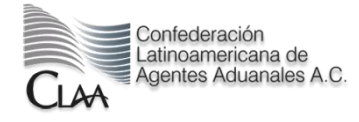

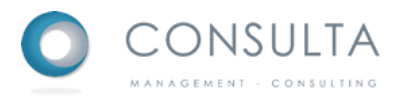

# <span id="page-0-0"></span>**Manual del Reclutador**

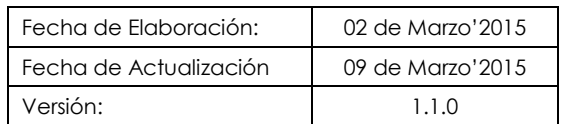

## <span id="page-1-0"></span>Tabla de contenidos

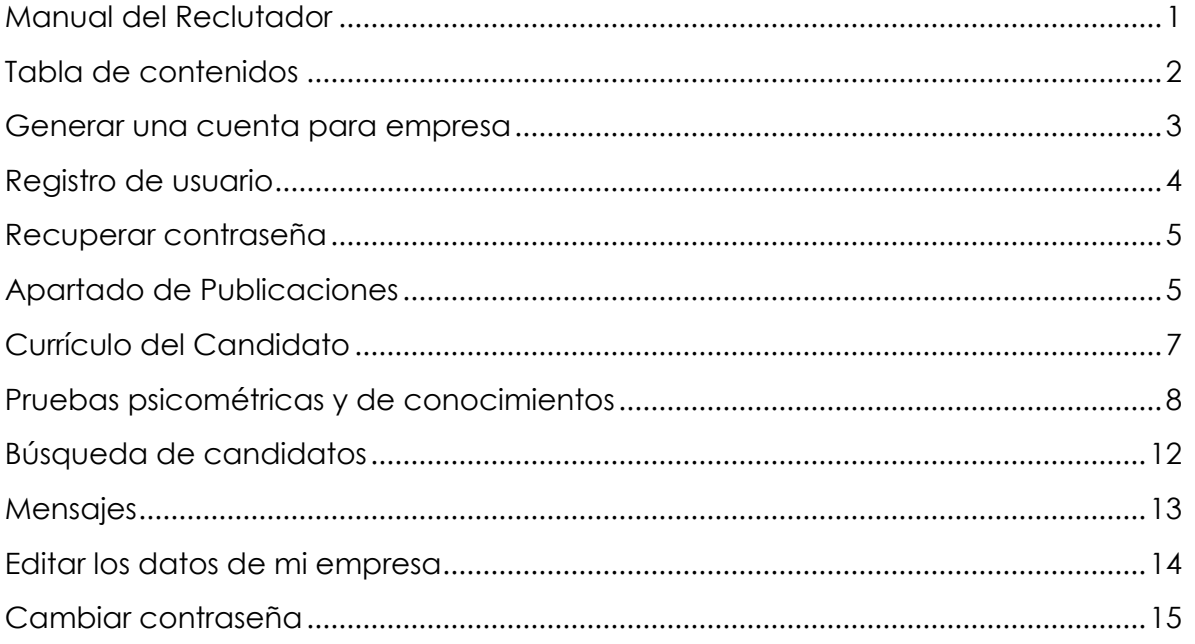

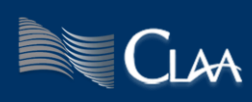

#### <span id="page-2-0"></span>**Generar una cuenta para empresa**

En el extremo superior izquierdo de [http://bolsadeempleo.claa.org.mx](http://bolsadeempleo.claa.org.mx/) encontrarás la opción de registro, donde debes seleccionar el botón de *[Registrarme]*

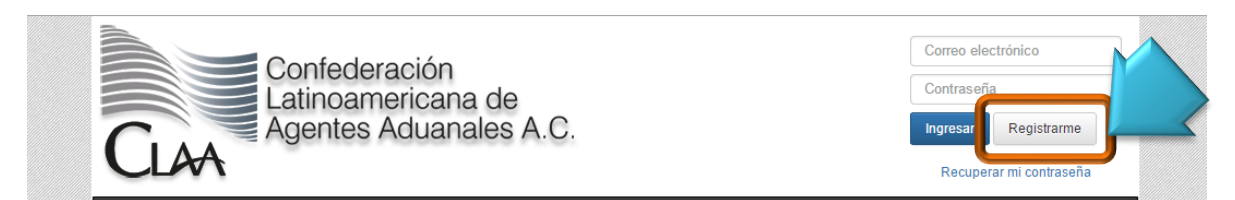

Obtendrás:

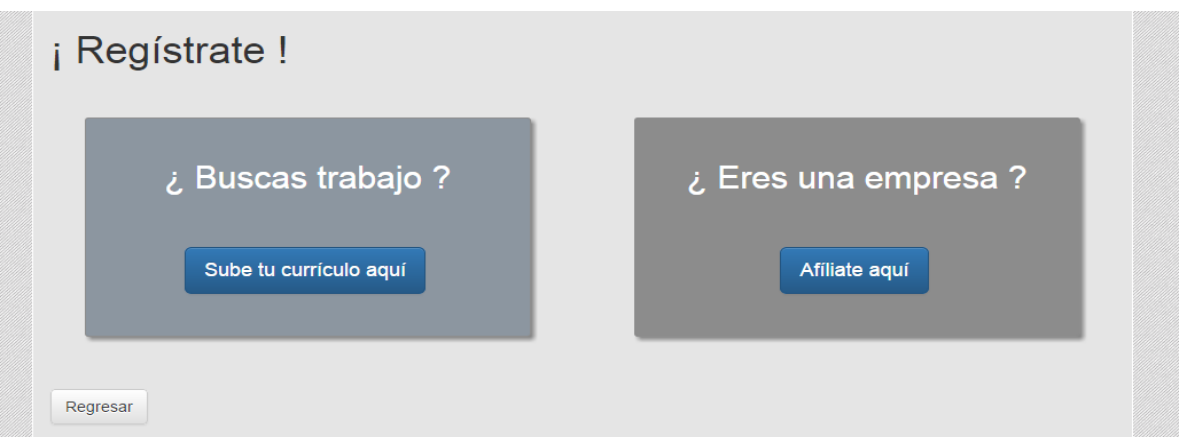

Selecciona el botón de [Afíliate aquí], donde el resultado será la página que guardará los datos de la nueva empresa a registrar y del contacto:

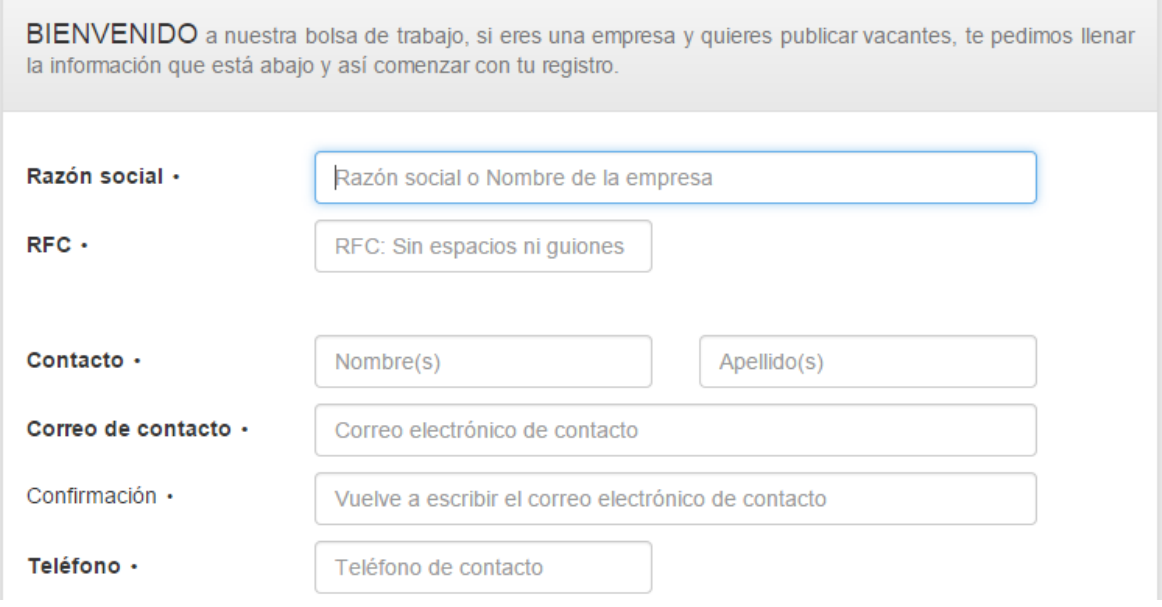

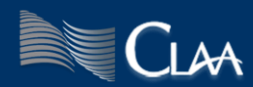

Al concluir la captura de los datos solicitados y la lectura de los términos y condiciones del servicio y aviso de privacidad, oprime el botón de *[Finalizar].*

Posteriormente será enviado a la cuenta de correo electrónico proporcionada, la indicación de los documentos que es necesario presentar para concluir el registro.

#### <span id="page-3-0"></span>**Registro de usuario**

Ya que previamente te has registrado, ahora podrás utilizar el correo electrónico y la contraseña que el administrador del sitio te ha proporcionado, basta con que los captures en el recuadro superior izquierdo de [http://bolsadeempleo.claa.org.mx](http://bolsadeempleo.claa.org.mx/)

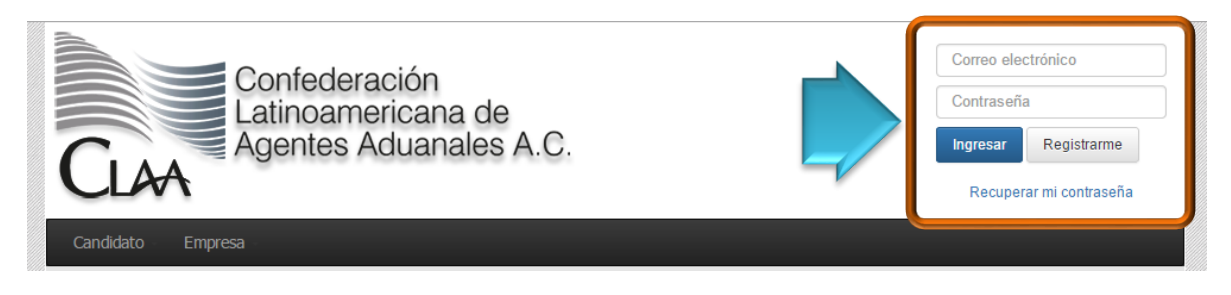

Posteriormente oprime el botón [Ingresar]. Donde podrás notar que la barra de menú ha cambiado, ya que ahora ofrece opciones distintas a las que originalmente mostraba. De igual manera notarás que el recuadro de registro ahora muestra una lista desplegable que comienza por tu correo electrónico.

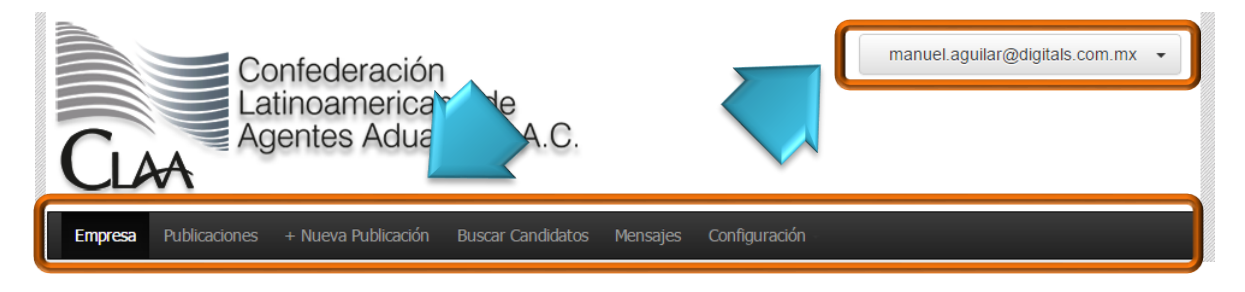

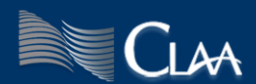

#### <span id="page-4-0"></span>**Recuperar contraseña**

Si has olvidado la contraseña de ingreso a tu cuenta y requieres solicitarla, es necesario que en el área de registro, espacio superior izquierdo de la bolsa de empleo CLAA, oprime el vínculo de Recuperar mi contraseña, que a su vez mostrará la siguiente pantalla:

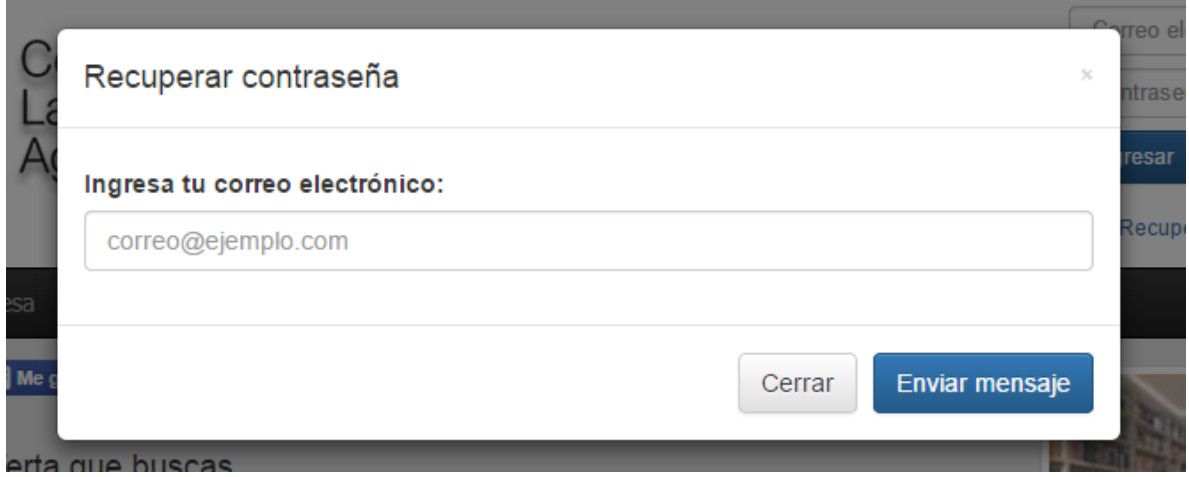

Donde solo requieres ingresar el correo electrónico que proporcionaste en el momento de tu registro y presiona el botón de [Enviar mensaje]. Esto provocara que en las siguientes horas recibas un correo con tu contraseña de usuario. En caso de que no recuerdes el correo que registraste puedes enviar un correo electrónico a [anabel.castillo@claa.org.mx.](mailto:anabel.castillo@claa.org.mx)

## <span id="page-4-1"></span>**Apartado de Publicaciones**

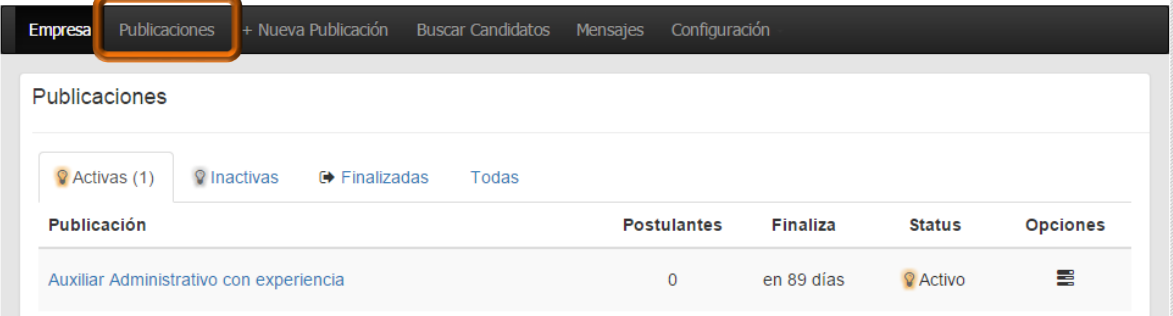

En esta sección se encuentran almacenadas las publicaciones que se puedan ir generando. Los estados que cada publicación puede tener son:

**Activas:** publicación visible para cualquier visitante dentro de la bolsa de empleo CLAA.

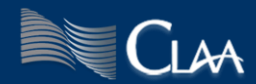

**Inactiva:** cuando una vacante pudiera en estado de supleción y no se ha llegado a ningún acuerdo con algún candidato, los visitantes de la bolsa de empleo no podrán encontrar ni visualizar la publicación.

**Finalizadas:** Cuando la vacante fue cubierta o se determinó cancelar indefinidamente la misma, es cuando una publicación debería tener este estado.

Podemos encontrar en cada sección de estados de las publicaciones los siguientes datos:

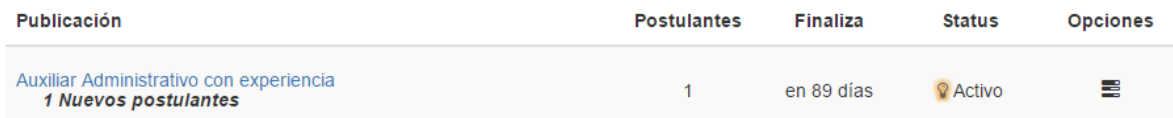

El número de nuevos postulantes, la cantidad de postulaciones totales que ha recibido la publicación, el número de días que le restan a la publicación para pasar a estado de inactivo, el status de la vacante/ publicación y por último las opciones que tendrán alternativas distintas, dependiente del estado de la publicación.

Los ítems que ofrece son:

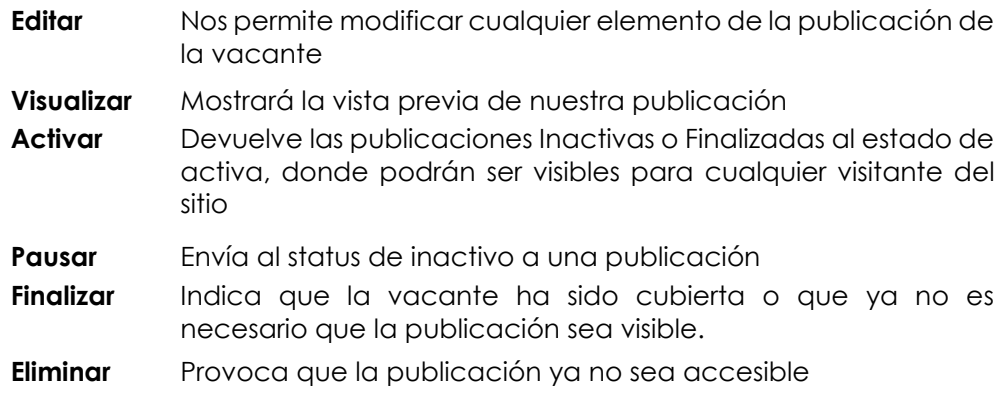

Cuando seleccionamos el título de la publicación el resultado será el listado de candidatos que se han postulado a esta vacante, con la opción de etiquetarlos como Nuevos; Leídos; Favoritos o Descartaos.

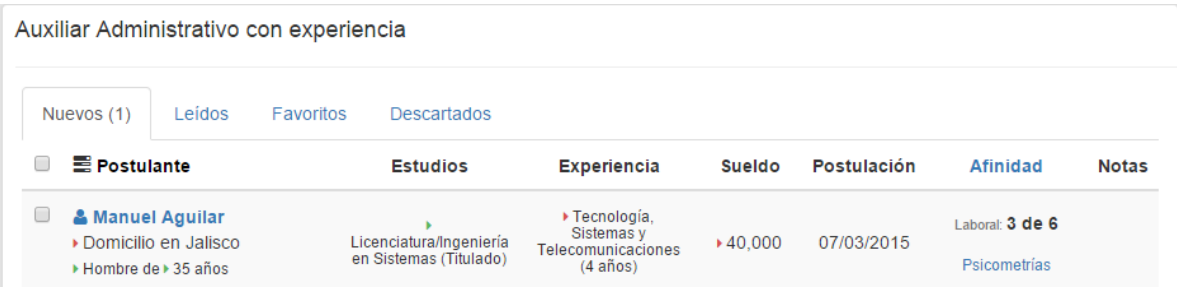

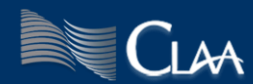

En la imagen anterior podemos observar que en el resumen de características del candidato se encuentran señales en color verde y rojo, estas hacen referencia a los elementos de información que el candidato tiene y que son congruentes (color verde) o no (color rojo) con lo esperado.

La columna de notas mostrará una marca cuando hemos hecho una observación dentro del perfil del candidato; en la columna de afinidad mostrará un vínculo 'Psicometrías' si el candidato ha realizado alguna prueba psicométrica o de conocimiento.

Si oprimimos un clic sobre el nombre del candidato obtendremos su currículo.

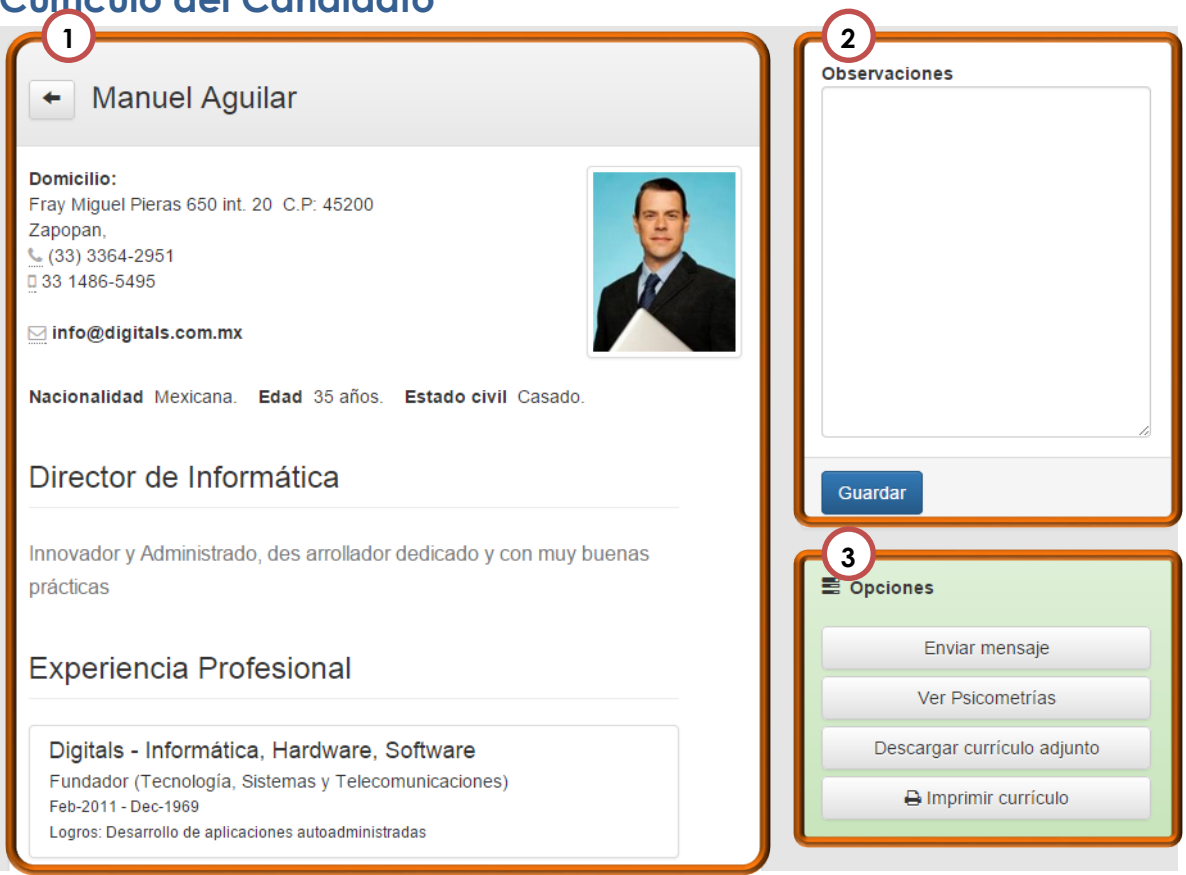

<span id="page-6-0"></span>**Currículo del Candidato**

- 1. Currículo con la información que el candidato proporcionó dentro del sitio.
- 2. Sección de Observaciones: en este apartado podrá realizar sus anotaciones sobre el candidato. (Este espacio es personalizado, por lo que solo el reclutador que realizase una observación podrá volver a leerla)
- 3. Opciones, donde encontramos.

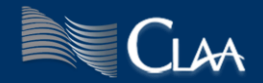

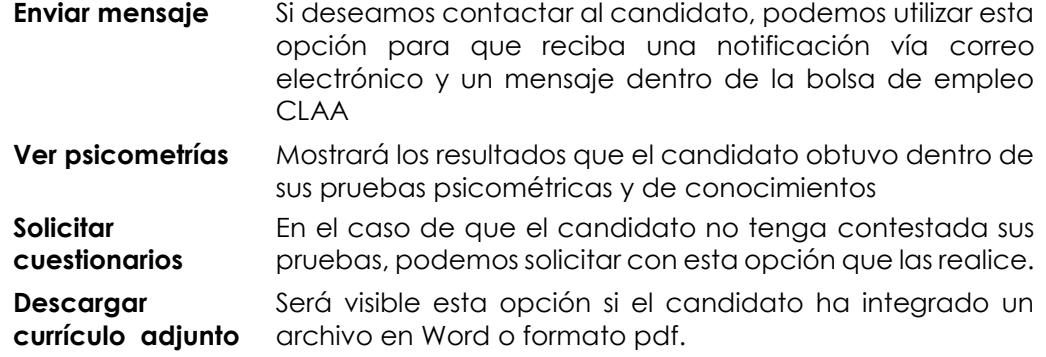

#### <span id="page-7-0"></span>**Pruebas psicométricas y de conocimientos**

La bolsa de empleo CLAA contempla que todos los candidatos puedan realizar tres pruebas psicométricas: Cleaver; Raven; y Zavic. Estas pruebas fueron elegidas con base en el estudio de necesidades de 10 puestos tipo (ellos están pre cargados en el catálogo de la bolsa de trabajo). Ellas miden respectivamente: Estilo de comportamiento en el trabajo, inteligencia lógico matemática y confiabilidad de acuerdo a los intereses y motivaciones del sujeto y tienen un tiempo límite para contestarse en caso de que el candidato exceda dicho tiempo, la prueba guarda la información que el candidato alcanzó a contestar y con base en ello se contesta, si los datos no son suficientes, se invalida.

Existen perfiles deseados para los 10 puestos genéricos en relación a cada una de las pruebas, ellos se determinaron con base en un estudio de: las pruebas, las competencias requeridas, comportamiento usual de la población y una muestra poblacional, sin embargo aún no tienen una validación científica, por lo que el reclutador puede ver el resultado general de la prueba y tomar sus propias conclusiones.

También existen algunos perfiles de puesto que contemplan la realización de cuestionarios de conocimientos propios para vacante, estos cuestionarios fueron diseñados por personal especializado de la Confederación latinoamericana de agentes aduanales, constan de 20 preguntas para cada puesto y tienen un tiempo límite de 20 minutos para ser contestados, su resultado va del 0 al 100.

Si el candidato ha realizado alguna de estas pruebas el sistema nos mostrará la opción 'ver psicometrías', de lo contrario mostrará el botón de 'solicitar cuestionarios' donde solicitaremos al candidato la realización de los cuestionarios.

Como observamos en el ejemplo de la siguiente página cada prueba tiene una barra en la parte de arriba en la que se puede ver el grado en que el candidato cumple con el perfil deseado, si el candidato no se compara con ninguno de los 10 puestos tipos, dicha barra no aparecerá y usted solamente verá los resultados generales de cada prueba.

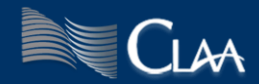

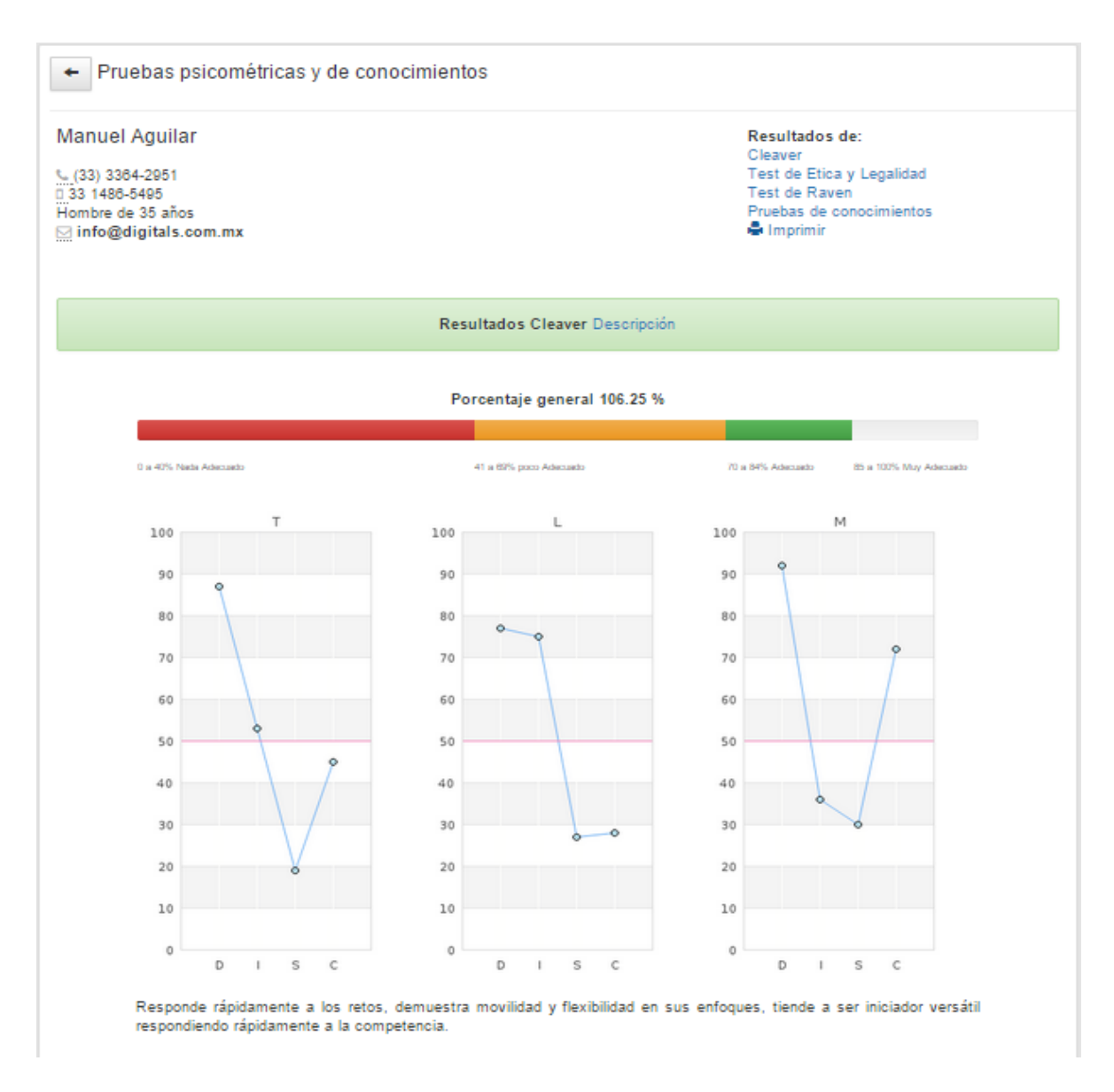

Solo los reclutadores tienen acceso a los resultados de los candidatos, y en cada encabezado de los resultados encontrará una breve descripción sobre la prueba y sus alcances.

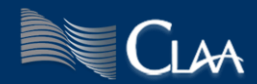

## **Generar una publicación**

Para crear una nueva publicación es necesario oprimir el botón de '+ Nueva Publicación' y mostrará:

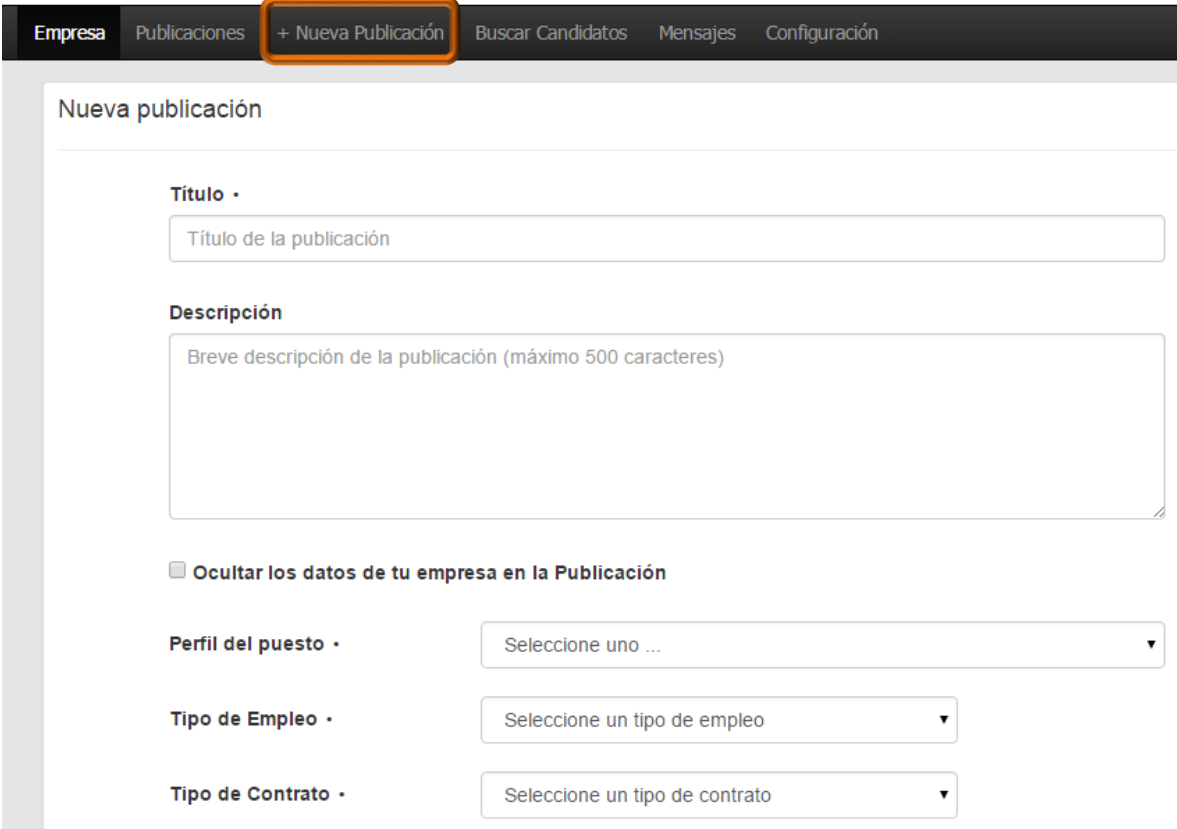

En la publicación podrás describir la vacante mediante los campos siguientes:

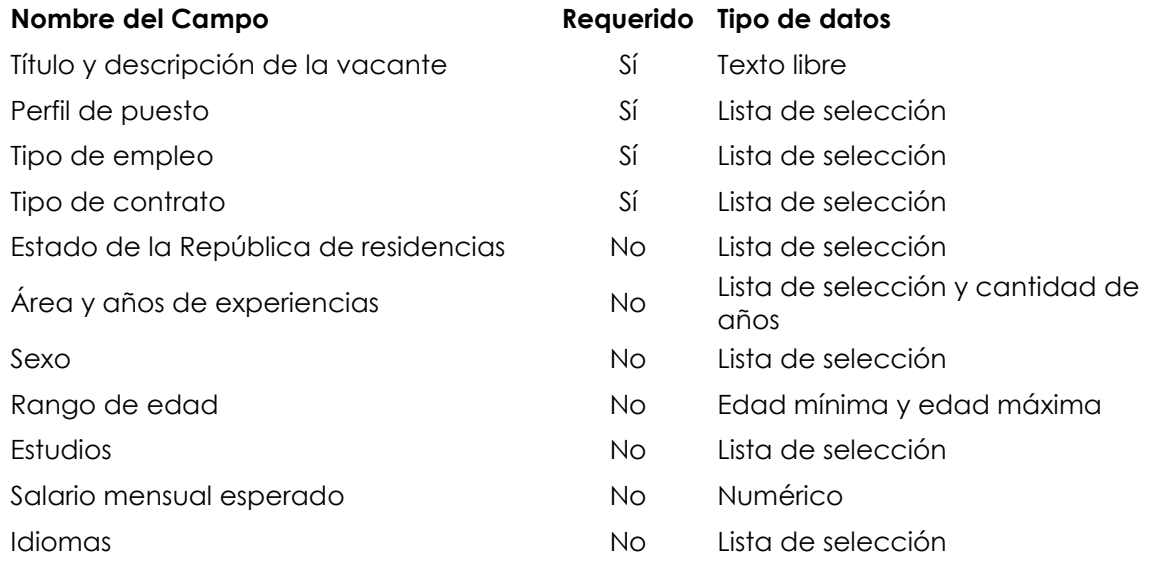

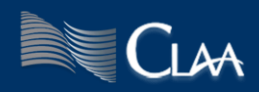

Los datos que proporcionemos a la publicación ayudarán al candidato y al sistema para mostrar y encontrar más fácilmente el perfil adecuado.

Es posible ocultar los datos de la empresa que publica la vacante y el salario mensual ofrecido, para ello es necesario seleccionar las casillas de 'Ocultar los datos de tu Empresa en la publicación' y 'ocultar en la publicación'.

Al concluir la captura de datos para la publicación debemos oprimir el botón de Guardar, esto ocasionara la siguiente página:

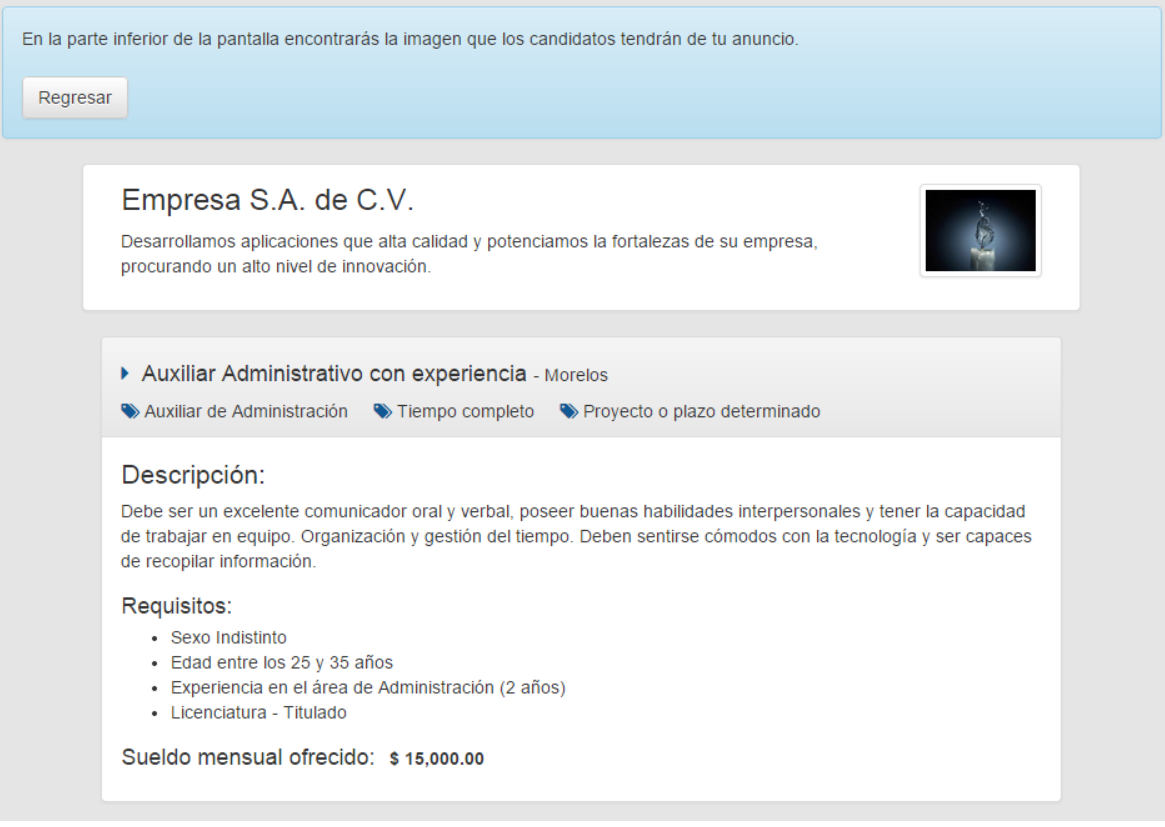

Al concluir la edición de la publicación, automáticamente se agrega a nuestro panel de publicaciones con el status de activa y un tiempo de exposición de 90 días.

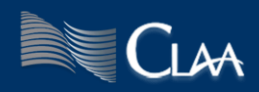

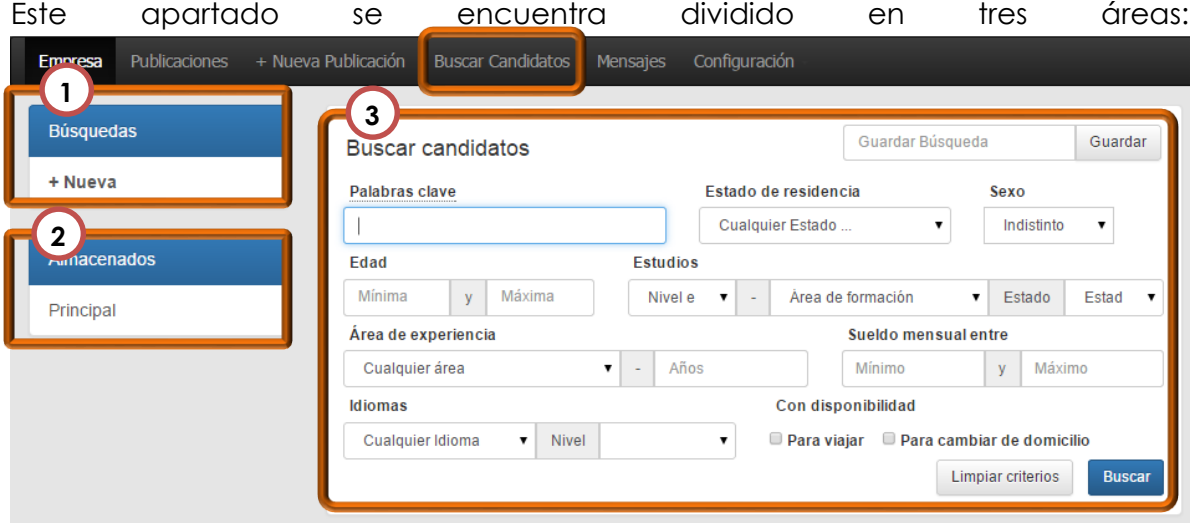

#### <span id="page-11-0"></span>**Búsqueda de candidatos**

- 1. Área de búsquedas guardadas: almacenará los filtros que pudieran se repetitivos que deseemos guardar.
- 2. Área de almacenamiento de currículos: en esta sección de guardarán los nombres de carpetas donde podremos almacenar los candidatos que puedan resultar de nuestro interés.
- 3. Área de búsqueda: desde esta sección tenemos 16 filtros que buscarán en los datos proporcionados por los candidatos las coincidencias de información que estemos buscando. Entre más específica sea la búsqueda podrá obtener resultados más adecuados.

Cuando hemos realizado una búsqueda que frecuentemente estaremos consultando, podemos guardarla con solo asignar un nombre y oprimir el botón guardar. Guardar Búsqueda Guardar

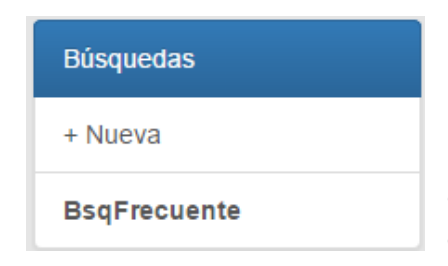

La búsqueda se almacenara en el área de 'Búsquedas' con el nombre que le hemos asignado. De esta manera la próxima ocasión que tengamos la necesidad de efectuar la búsqueda solo debemos dar un clic sobre el nombre que previamente le asignamos.

Ya que hemos cargado la búsqueda podremos actualizarla o eliminarla dependiendo de nuestra necesidad, utilizando los botones Actualizar **x** Eliminar correspondientes en el área superior derecha del área de búsqueda.

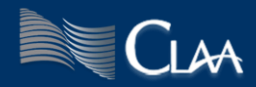

De igual manera podremos agregar carpetas en el área de 'Almacenados' solo es

necesario ingresar a la carpeta principal y asignar un nombre y oprimir el botón de nueva carpeta y el resultado será:

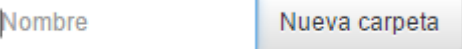

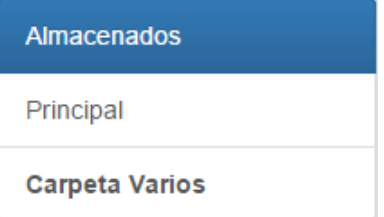

Cuando obtengamos uno o varios candidatos que resulten de nuestro interés, podremos marcarlos con la caja de selección que tiene cada registro en la parte

izquierda y posteriormente en el las opciones de candidatos seleccionamos la carpeta donde deseamos almacenar los perfiles de candidatos.

De esta manera, los candidatos son almacenados en la carpeta seleccionada y sólo es necesario seleccionarla para poder consultar la información de los candidatos.

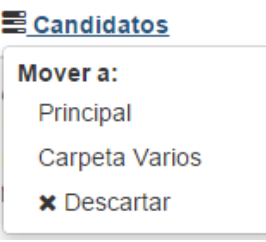

#### <span id="page-12-0"></span>**Mensajes**

En este apartado se almacenan los mensajes que enviamos a los candidatos. Solo se puede iniciar una conversación mediante la opción de enviar mensaje dentro del currículum del candidatos, (para más detalles consulta el apartado Currículo del Candidato de este manual).

Cuando un candidato conteste a una conversación encontrarás que la barra de menú marca la existencia de un nuevo mensaje.

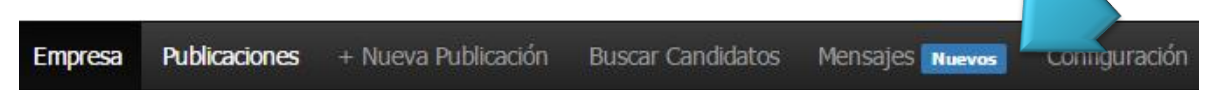

Al ingresar en el apartado de mensajes obtendrás el área de remitentes y el área de conversación.

Estas dos secciones se encuentran totalmente relacionadas, debido a que dependiendo del remitente seleccionado el área de conversación cargará los mensajes correspondientes a esa conversación.

Encontrarás que alineados a la izquierda se encuentran los mensajes del candidato y que alineados a la derecha están los mensajes que tú como reclutador haz enviado.

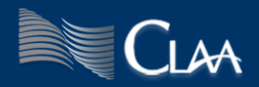

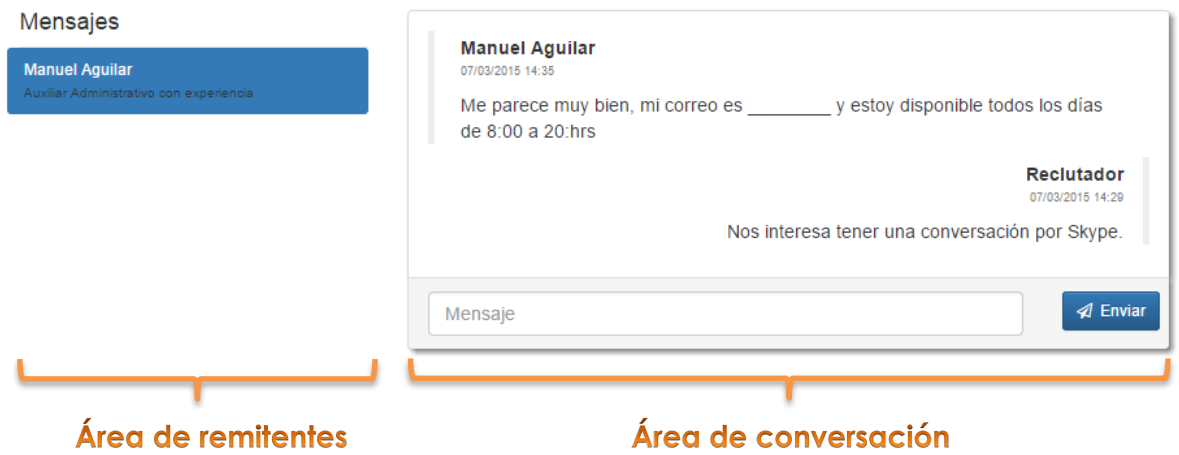

## <span id="page-13-0"></span>**Editar los datos de mi empresa**

Para poder realizar esta acción es necesario ingresar al menú de configuración y seleccionar la opción de 'Editar datos' de esta manera obtendrás la siguiente pantalla:

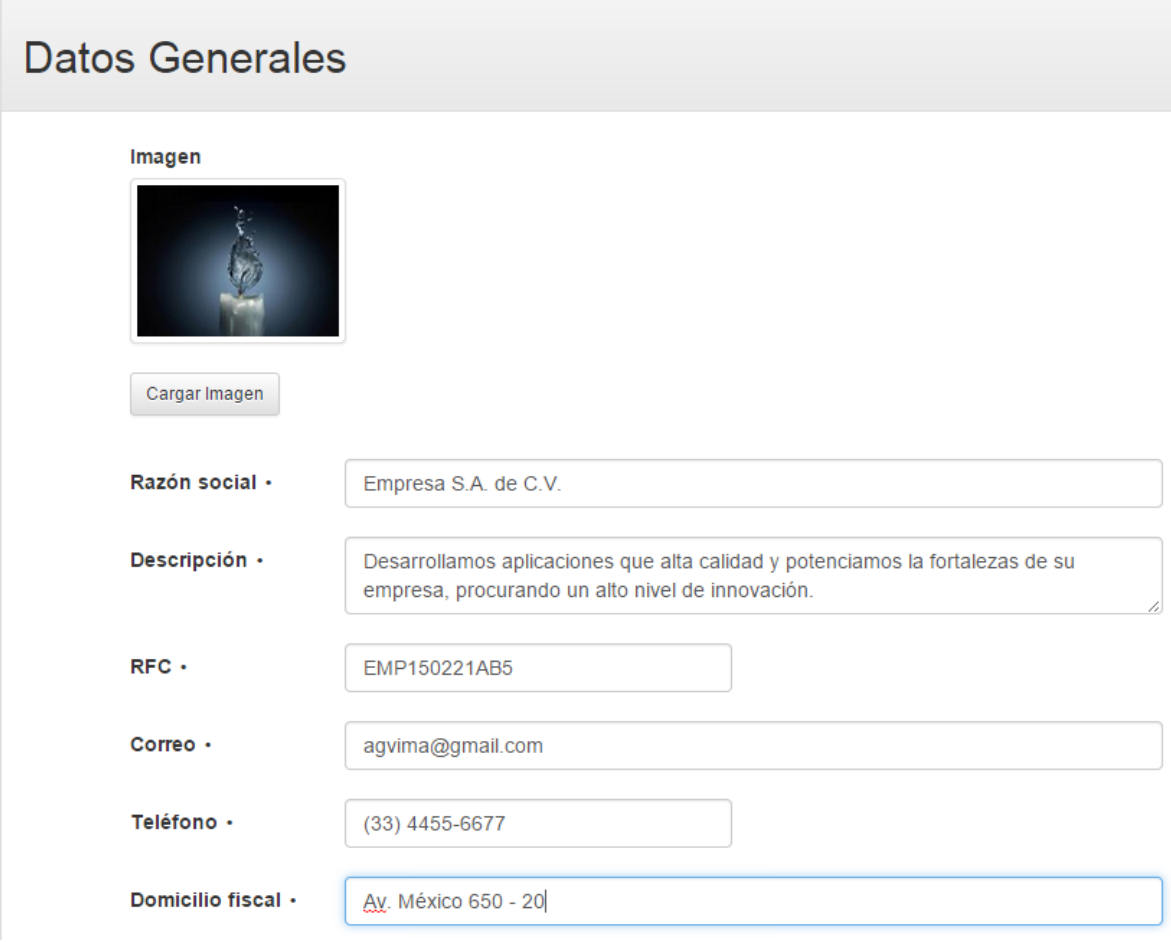

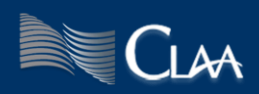

Desde este apartado podrás actualizar los datos de tu empresa y puedes adjuntar una imagen que será mostrada, si así lo deseas, dentro de tus publicaciones.

## <span id="page-14-0"></span>**Cambiar contraseña**

Es necesario ingresar al menú de configuración y seleccionar la opción 'cambiar contraseña', donde obtendrás la siguiente pantalla:

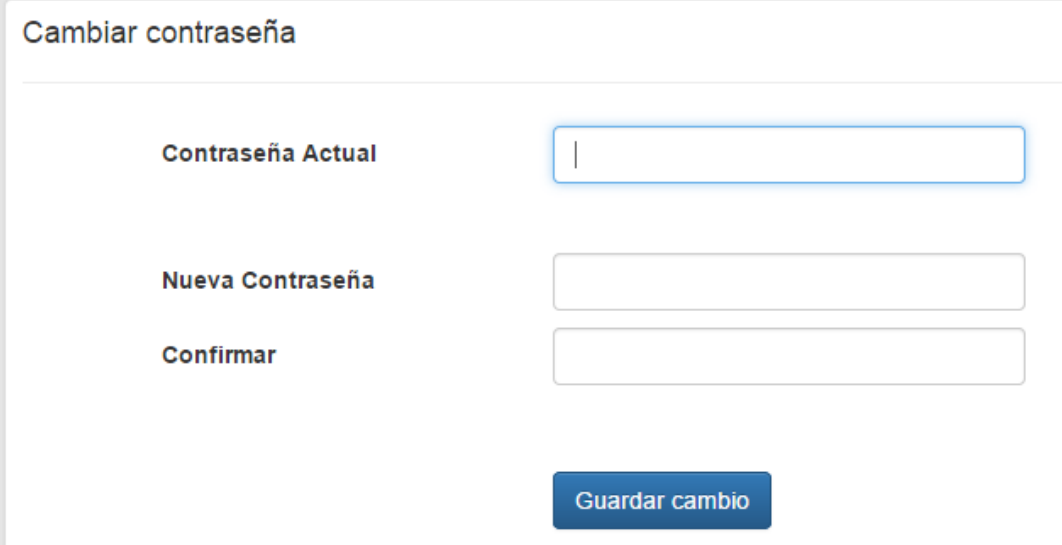

Solo es necesario ingresar tu contraseña actual y capturar dos veces tu nueva contraseña, posteriormente oprimir el botón [Guardar cambios].

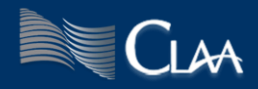